# $\mathsf{d}$  i  $\mathsf{g}$  i  $\mathsf{t}$  all

## **DIGITAL PowerStorm 4D30T Graphics Option Texture Memory Upgrade Installation Procedure**

### **EK-PBXGD-IP. A01**

July, 1997

## **Introduction**

The PowerStorm 4D30T graphics option with a 4 MB texture memory DIMM (PBXGD-AA) can be upgraded to a PowerStorm 4D30T graphics option with a 16 MB texture memory DIMM (PBXGD-AB) by removing the 4 MB texture memory DIMM and replacing it with a 16 MB texture memory DIMM (PBXGD-GB).

## **Upgrading the Texture Memory DIMM**

To upgrade the texture memory DIMM, perform the following steps:

**Caution**

Static electricity can damage sensitive electronic components. When handling your graphics option, use an antistatic wriststrap that is connected to a grounded surface on your computer system.

- 1. Perform a normal power down of your computer system and disconnect the monitor cable.
- 2. Remove the cover from your computer (refer to your system documentation).
- 3. Put on an antistatic wriststrap.

## **Caution**

An antistatic wriststrap must be worn when handling any module to prevent damage to the module.

4. Remove the screw that secures the PowerStorm 4D30T graphics option and then remove the module.

#### **© Digital Equipment Corporation. 1997. All Rights Reserved.**

<sup>™</sup> The DIGITAL logo is a trademark of Digital Equipment Corporation.

- 5. Pull out on the locking levers  $\Theta$  that secure the existing DIMM in its connector (see Figure 1). This ejects the DIMM from its connector.
- 6. Align the replacement DIMM with the guide slots, ensuring that the notches  $\bullet$  on the DIMM match the connector, and push it in firmly until it is seated in the connector and the locking levers  $\Theta$  have locked into place (see Figure 1).
- 7. Grasp the top edge of the PowerStorm 4D30T graphics option and carefully insert it back into the PCI slot it was removed from, then firmly seat it.
- 8. Secure the module retaining bracket.
- 9. Replace the computer cover.
- 10. Ensure that the monitor cable is connected to the video output connector located on the back of the graphics option.
- 11. Perform a normal power up of your computer system.

#### **Figure 1 Upgrading the Texture Memory DIMM**

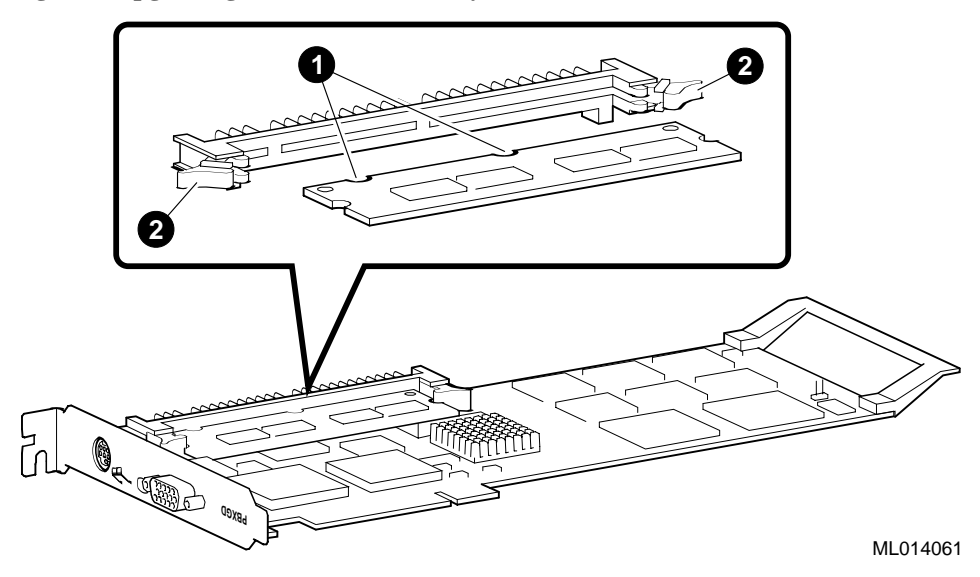

## **Verifying the Upgrade**

After performing the upgrade, perform the following procedure to verify that the upgrade has been performed properly.

- 1. Boot your system and log into Windows NT if you have not already done so.
- 2. From the desktop, choose **My Computer**.
- 3. From My Computer, choose **Control Panel**.
- 4. From Control Panel, choose **Display**.
- 5. From the Display Properties dialog box, choose the **REALimage (tm) Settings** tab. This display contains various information including the size of the Frame Buffer memory and the Texture memory in the upper right portion of the display. Ensure that the display shows 16 Meg for Texture memory.